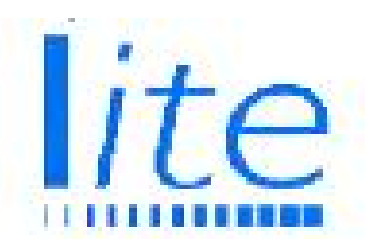

*This is an extract from Chapter 1 of the User Manual, which is available to download, in Adobe Acrobat format.*

## *System Requirements*

positi*v*ID Lite™ will run under Windows XP, Vista and Windows 7. It requires a machine with at least 32Mb memory and about 10Mb of spare disk space.

Images can be captured from any TWAIN compliant device, such as a video capture card, webcam or scanner. They can also be existing pictures on disk, previously downloaded from, for example, a digital camera. The Canon A640 camera can also be controlled remotely direct from positivID.

The system will work with all of the popular printers, whether single or double sided, using simple dye sublimation or indirect thermal retransfer technology. positivID Lite can also use any sheet-fed Windows printer, printing single or multiple images up to A4 size onto paper or card.

## *Installation*

Download and Run the program positivID.msi and follow on-screen instructions.

The system can be installed in the default directory, C:\PROGRAM FILES\POSITIVID, or in any preferred directory.

The program should be installed on the machine on which it will run. Card databases are created automatically during the card design process, and can be placed on any mapped network drive.

## *Uninstalling positiv***ID** *Lite*

If you need to remove positivID Lite from your computer, use the Add/Remove Programs facility in the Windows Control Panel. Note that the Uninstall procedure does not remove databases or pictures, just the system files; the remaining files will need to be deleted manually

New releases of positivID Lite can be installed over the top of previous releases without a full uninstall. Data will be preserved and will be accessible from the new release. If an Uninstall was done first, it will be necessary to re-establish links to the existing card designs, using the Import Cards procedure described in Chapter 5 of the manual*, Database Management*.

## *Using positiv***ID** *Lite*

The positivID data capture screens have a simple button sequence to capture the picture, enter the text, print & save the card. The capture screen will allow the updating of previously entered records that are retrieved from the database.

The database screen will retrieve all or selected records for printing or updating. It also includes Excel import facilities, and an inbox/outbox combination for communicating with other positivID systems. The system's operating parameters are accessed through the Configuration icon (a spanner) on the capture screen and the appropriate tab can then be selected.

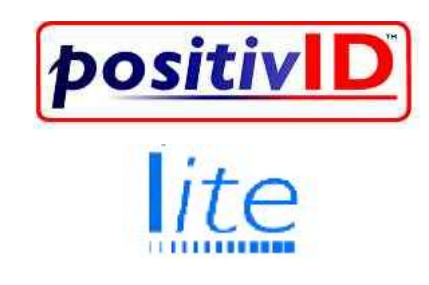

*positiv*ID Lite Version 4

Set up instructions

positivID Identity Systems Ltd Unit D, 36a Drift Road Clanfield, Waterlooville PO8 0JL UK

Phone: +44 (0)2392 450677 email: [support@positivID.net](mailto:support@positivID.net)